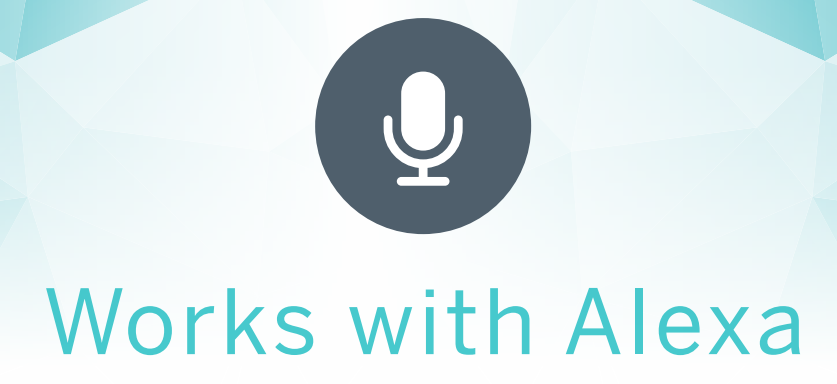

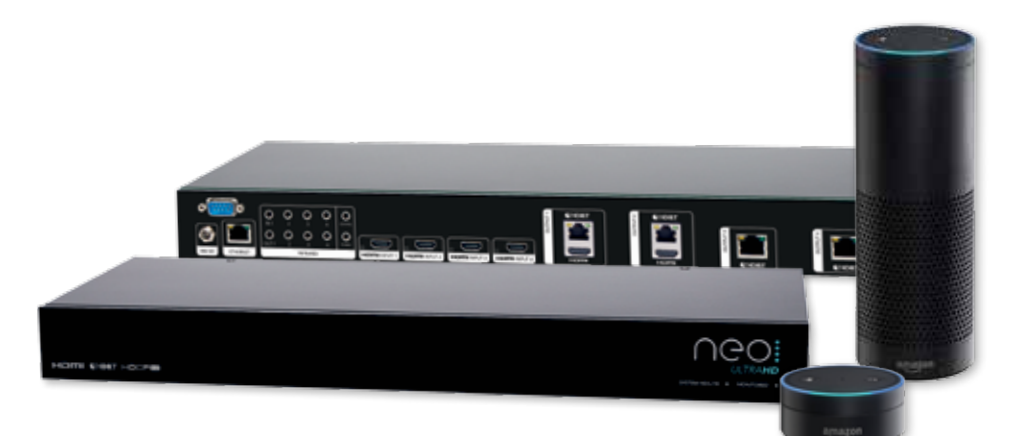

## neo BY PULSEEIGHT

## **STEP ONE**

Access Cloud Monitoring - go to the web interface, the simplest way to do this is type **www.gotomymatrix.com\*** into your address bar. You will then be automatically redirected.

*\* The matrix must be connected to the same network as your computer or mobile device*

## Click the **a** Cloud Connection tab on the left hand side navigation bar.

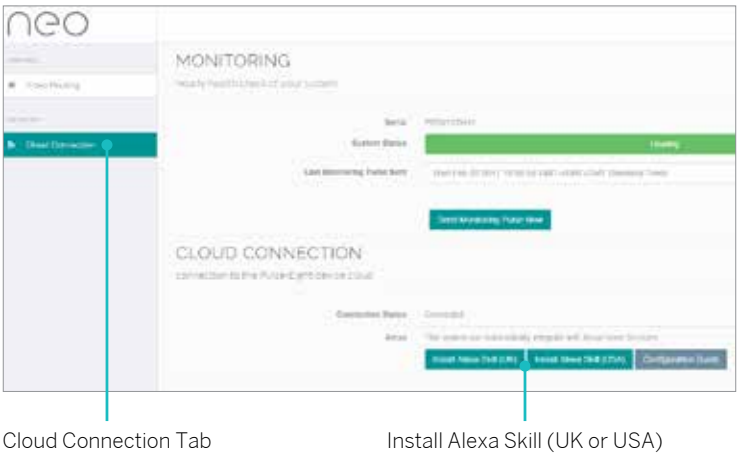

**STEP TWO**

Underneath the **Cloud Connection** title, click on the relevant **Install Alexa Skill** button for the country you are in.

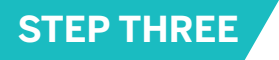

Sign in with your Amazon credentials, these will be the account details used when setting up your Alexa device (Echo Dot for example). Once inserted press **Sign In**.

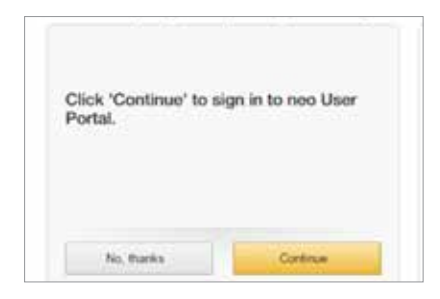

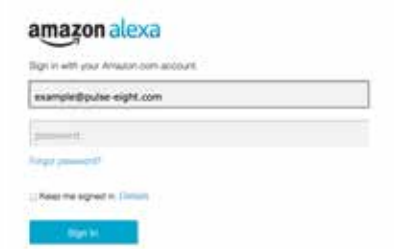

Press **Continue** and follow the instructions to complete the skill installation on your Alexa account.

## **STEP FOUR**

Visit **my.pulse-eight.com** and log in again with your Amazon account details. If you have followed the above steps correctly you will see your matrix listed.

To link the Alexa skill to your matrix simply select **Link** next to the appropriate matrix.

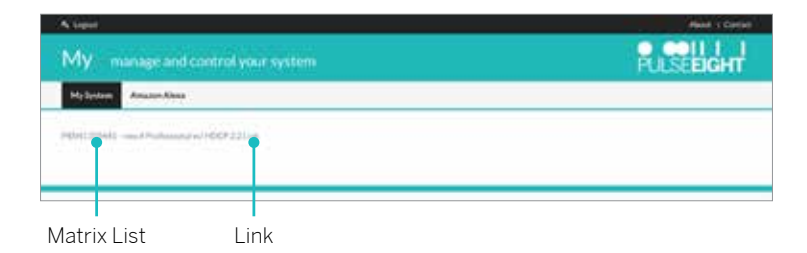

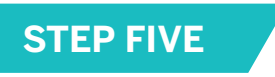

Login to your Alexa account, you can do this from the Smart Phone app, or via http://alexa.amazon.co.uk/

Once logged in, click the "Smart Home" menu option on the left, you should see the "neo Matrix" skill installed, if not, you can add it via the "Get More Smart Home Skills" link and searching for it.

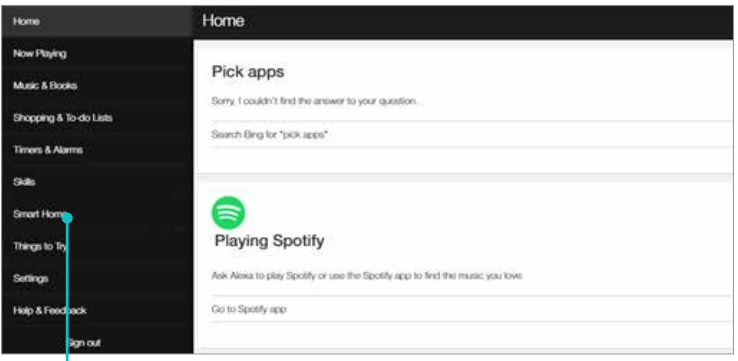

Smart Home Option

Click "Discover Devices", discovery takes 20 seconds. Alternatively say "Alexa, discover devices" when you are in audible range of your Alexa device.

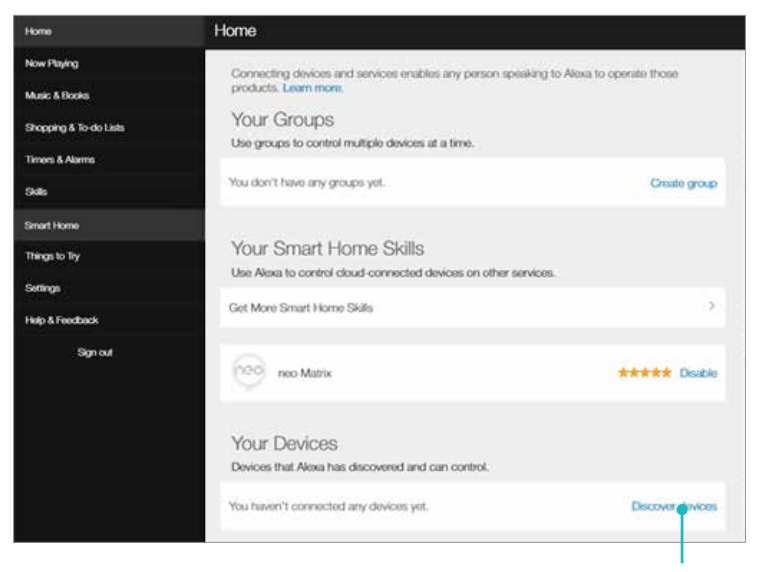

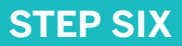

After discovery, you will find a list of {input} on {output} names, each routing combination can be edited by changing the names in the neo web interface and re-running discovery.

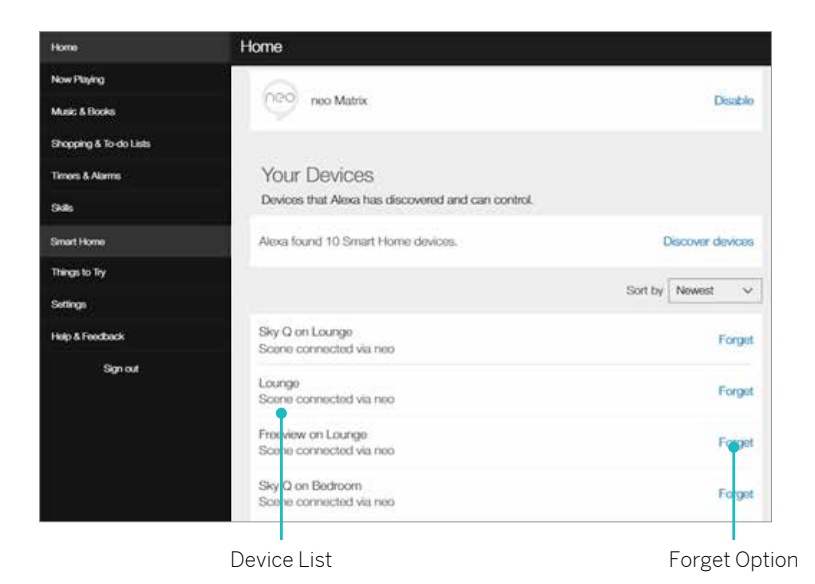

Setup is complete. You can perform a routing change by saying, "Alexa, turn on Sky Q on Lounge" (for example)

If you hide a routing combination from within neo, the routing combination will still appear in this list, you must "Forget" the scene within Alexa to prevent it from being accessed.

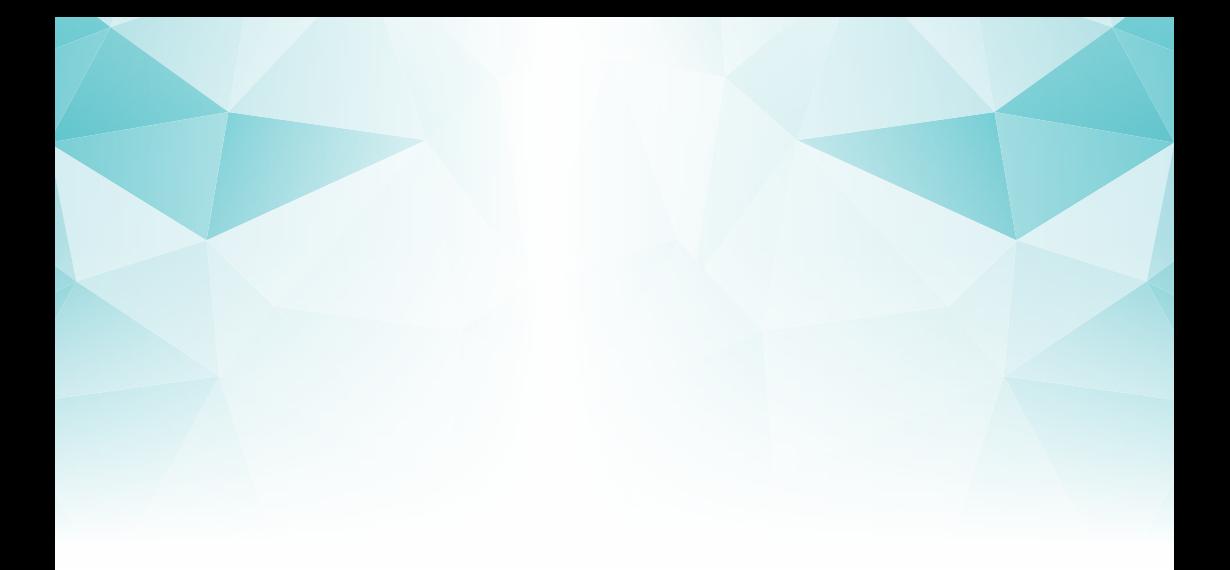

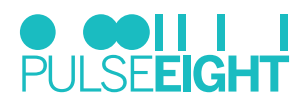

8-12 Alder Hills . Poole Dorset . BH12 4AL . UK

sales@pulse-eight.com

+44 (0)1202 413610

**www.pulse-eight.com**

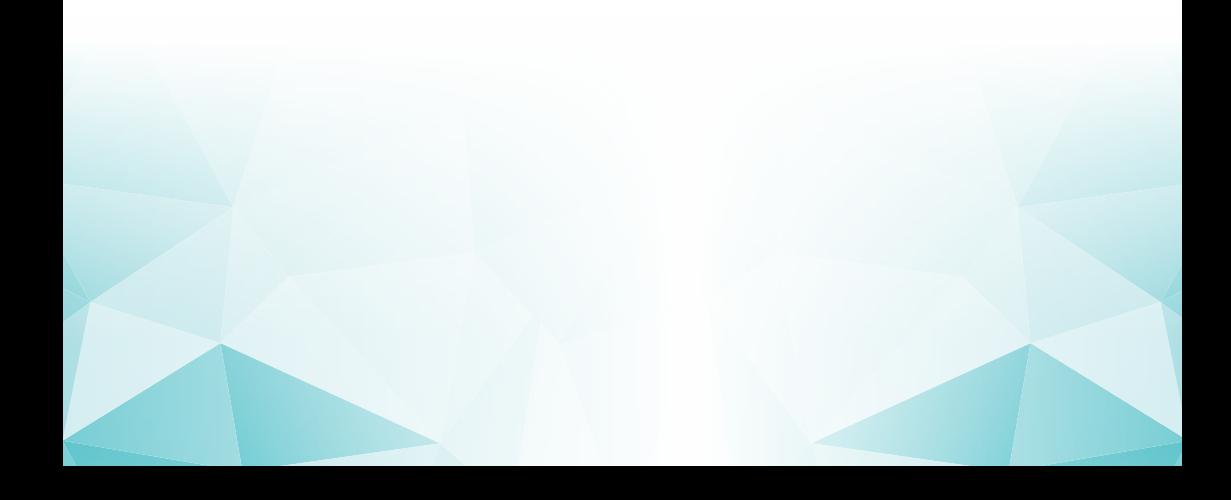